## Roland

## 印刷キューの「一時停止」

USBポート接続の不具合の際に印刷キューが「一時停止」になっていないか確認する方法を説明します。 なお、ここでは[SV-8]を例に説明しています。他の機種をご利用の場合は置き換えてご覧ください。

①[スタートメニュー]から[コントロールパネル]を開いて[プリンタとその他のハードウェア]を開きます。 ②[プリンタとFAX]アイコンをクリックして[プリンタとFAX]を開きます。

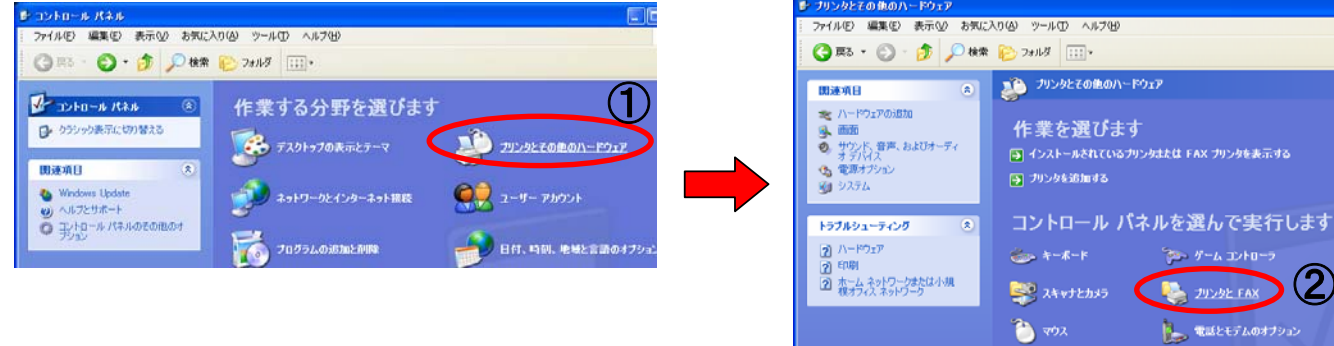

③「SV-8」のアイコンを選択して[プリンタのプロパティ]をクリックします。

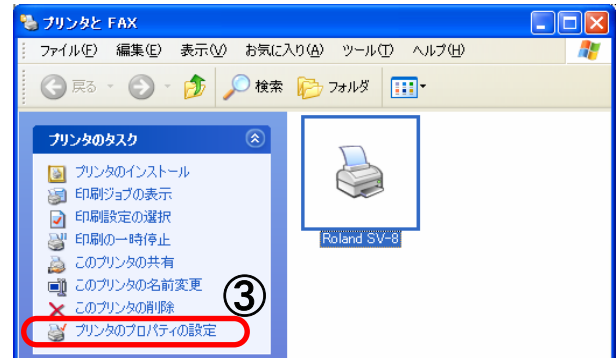

④[Roland SV-8 印刷設定]が初期値の状態で表示されます。

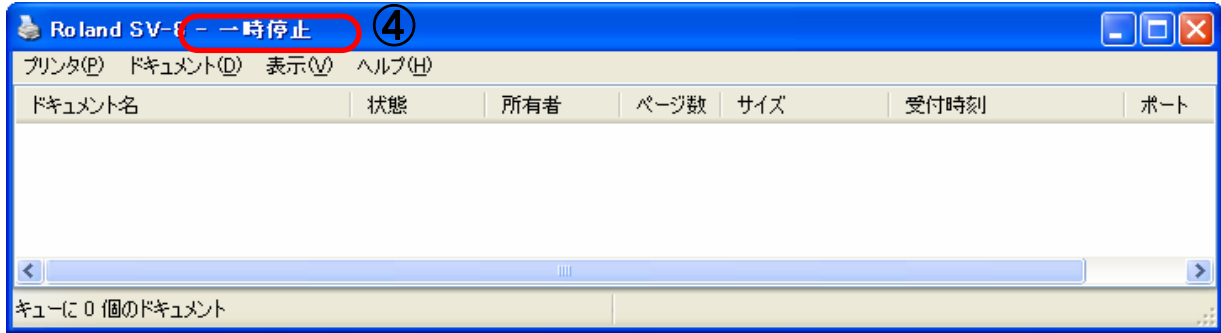

⑤[プリンタ]のプルダウンメニューの一時停止をクリックしてチェックをはずします。 ⑥ウィンド上の「一時停止」という言葉が消えて通常の状態に戻りました。

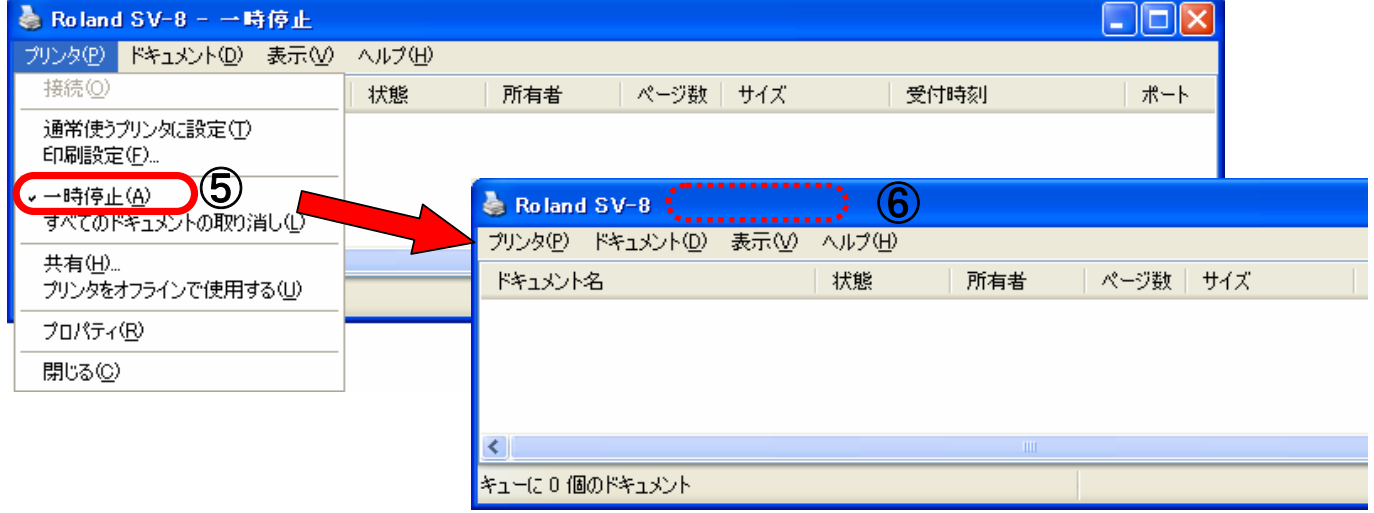